## Cardiology - Temporary **Pacing Observations**

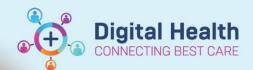

**Digital Health Quick Reference Guide** 

## This Quick Reference Guide will explain how to:

Document **Temporary Pacing** information.

- 1. To document the **Temporary Pacing** information:
  - Go to the Table of Contents, select Interactive View and Fluid Balance.
  - Select Adult System Assessment and then Pacemaker.
- 2. If Pacemaker not visible, go to the Customize View.

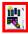

Collapse All and tick Pacemaker and Pacecare. Ensure On View is selected.

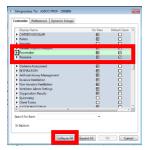

- 4. Complete the following fields:
  - a. Type
  - b. Insertion Length
  - c. Output Set
  - d. Output Threshold
  - e. Sensitivity Set
  - f. Sensitivity Threshold
  - g. Rate Setting
  - **h.** Mode (VVI)
  - i. Connections Secure
  - Function j.
  - k. Insertion Site
  - I. Insertion Site Condition
  - m. Dressing Condition
  - n. Dressing Activity
  - o. Dressing Discharge Description (leave null if no discharge from site)
  - p. Pulse Distal to Insertion Site
  - q. Side Effects (complete if relevant)

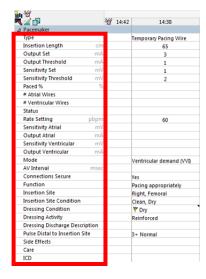

If additional information is required for any of the above fields, enter comments into the Nursing Shift Notes.